### Proxy Settings for Safari

Click on the Menu option then click on Preferences

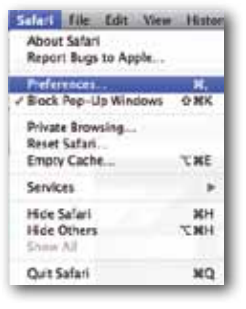

#### Click on Advanced and then click on Change Settings

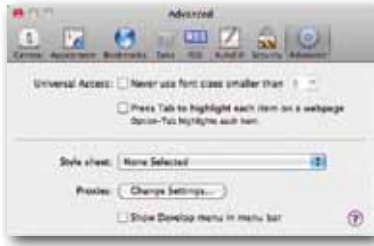

Then follow the windows XP settings from; Click on the Lan Settings button

## Acceptable Use Policy

The wireless network is an extension of the university network and as such is subject to the same policies and limitations.

Restrictions to the internet regulated by JANET continue to apply to the wireless network.

http://www.rgu.ac.uk/its/policies

## Protecting your PC

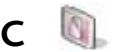

As you are using your own computing equipment YOU are responsible for providing anti virus - spyware protection and a suitable firewall. Software is available from the following sites.

http://free.avg.com/gb-en/homepage - Free Anti Virus Software

http://www.malwarebytes.org/mbam.php - Free Anti Malware & Adware software

http://www.safer-networking.org/en/spybotsd/ index.html - Free Anti Malware & Adware software

#### Helpdesk Support

The Helpdesk will provide support on connecting to the resources detailed in this guide.

FOR FURTHER INFORMATION PLEASE CONTACT THE HELPDESK

It's

for you

email: ITHelpdesk@rgu.ac.uk

telephone: *internal* 2777

*external* 01224 262777

The Robert Gordon University, a Scottish charity registered under charity number SCO13781

www.rgu.ac.uk/reslink

# RGU: IT SERVICES IN 1999.<br>RGU: IT SERVICES IN 1999. IT SERVICES **Services** <u>Configure</u>

in Halls of Residence **Configuring** the Internet connection for Use in Halls

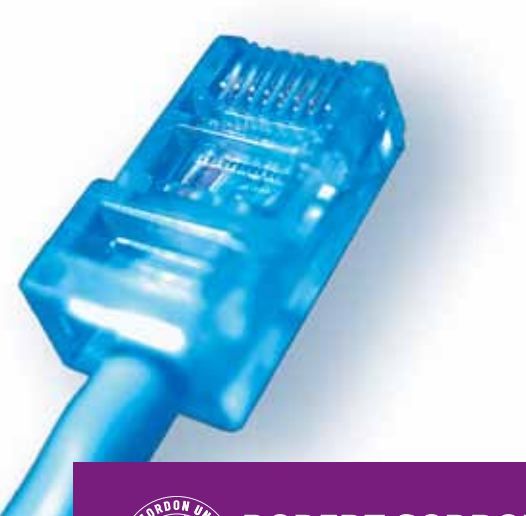

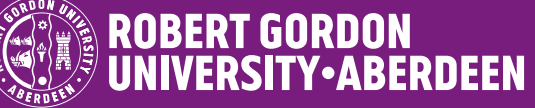

## Configuring the Internet connection for Use in Halls

#### **Overview**

This leaflet has been produced to assist students that are staying in University accommodation in the various halls around the Campus i.e. Woolmanhill, Round Tower, etc to connect and access the Internet. The leaflet will provide information on how to amend the settings for 3 most common web browsers used within the University.

As there are many versions of the software in circulation the pictures may differ slightly but the Proxy information that you will need to type in will stay the same.

Remember, connect your PC to the network port in the room via the cable provided as there is no wireless connections within the Halls. These settings will also work for connecting to the wireless network throughout the University.

#### University Proxy Settings

You can pick up the "Proxy Settings" automatically within the University by ensuring the "Automatically Discover Proxy Settings" options is enabled on Internet Explorer and Firefox

If not accessible, manually configure the "Proxy settings" following the guidelines below:

## Configuring Proxy Settings

### Proxy settings for Internet Explorer

You will have to configure your internet browser to use a proxy server. The following instruction will work for Internet Explorer Click on the Tools menu and select Internet Options Click on the Connections Tab Click on the Lan Settings button Click on button to use proxy server, the Address is proxy1.rgu.ac.uk and Port 8080 Complete the form as shown

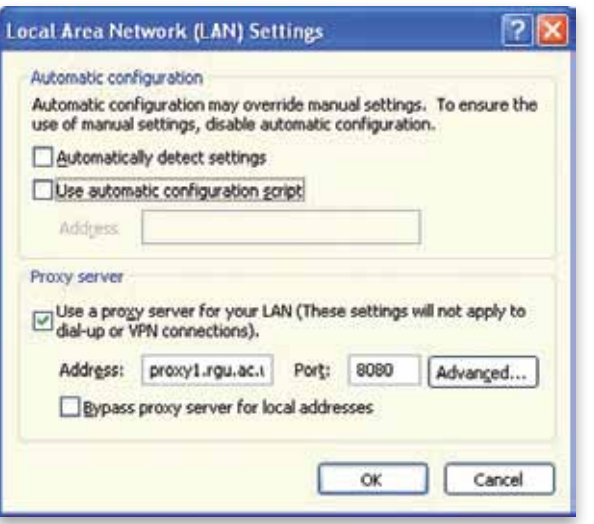

## Proxy Settings for Mozilla Firefox

Click on Tools and then click on Options Click on Advanced, then click on Network After clicking on Settings you get the following menu

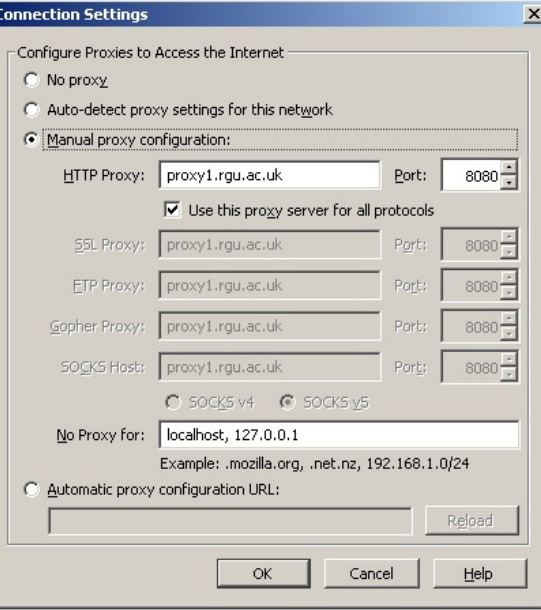

Choose the third option and type in the following details HTTP Proxy: proxy1.rgu.ac.uk Port: 8080